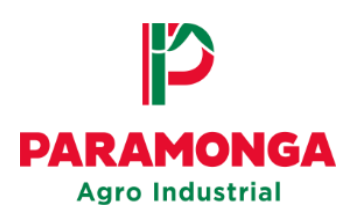

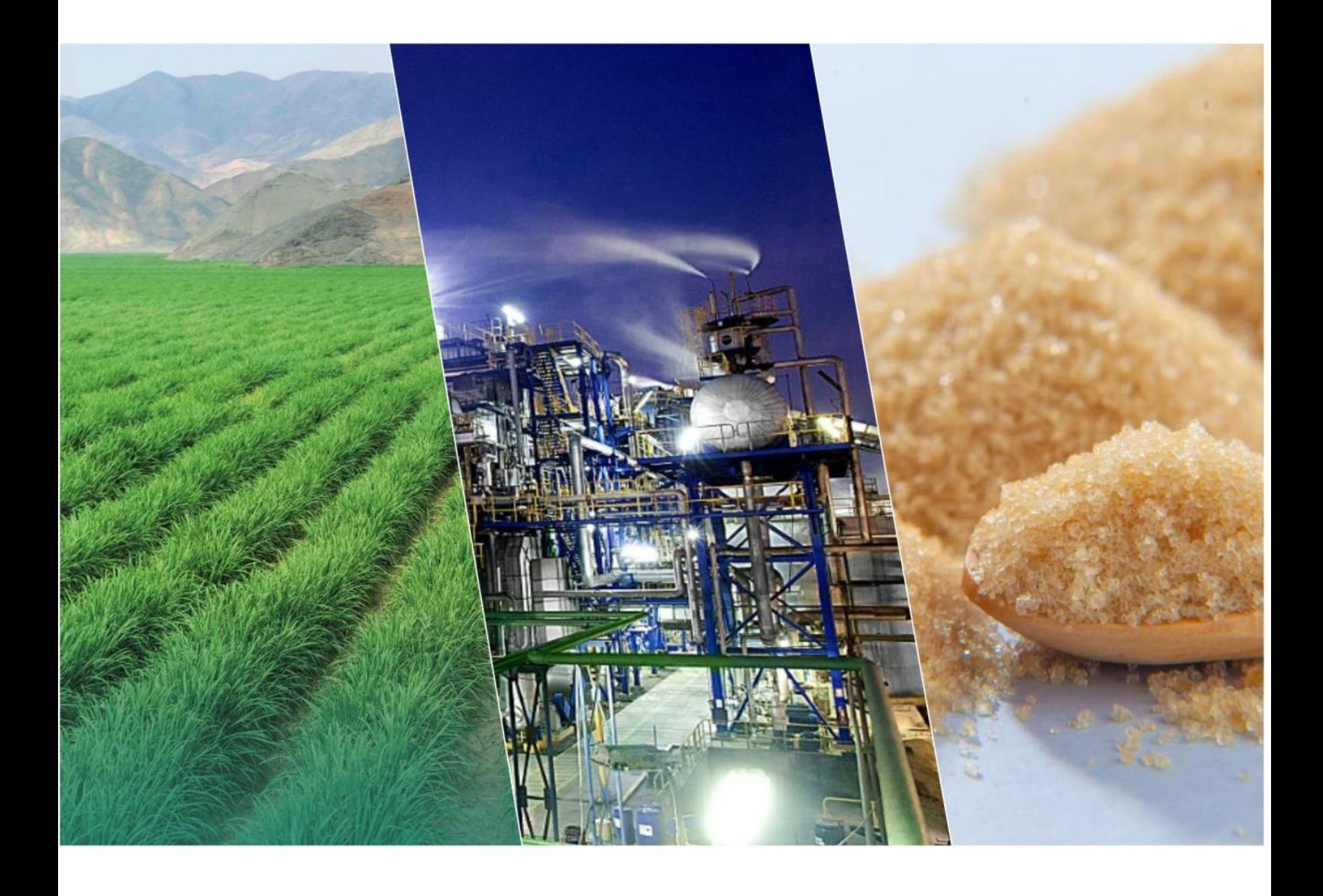

## **Portal Web**

# **Registro de Factura electrónica (Servicios)**

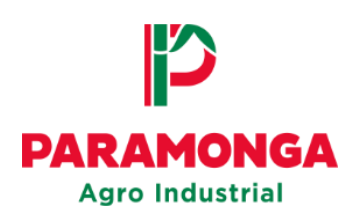

#### 1. **Acceso al Portal Web**

El proveedor mediante el explorador de su preferencia deberá acceder al siguiente link:

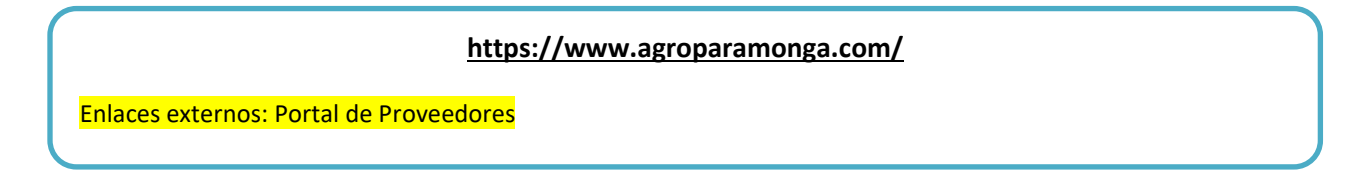

Para ingresar al Portal Web deberá colocar su número de RUC o su correo electrónico.

Así mismo, deberá introducir su contraseña:

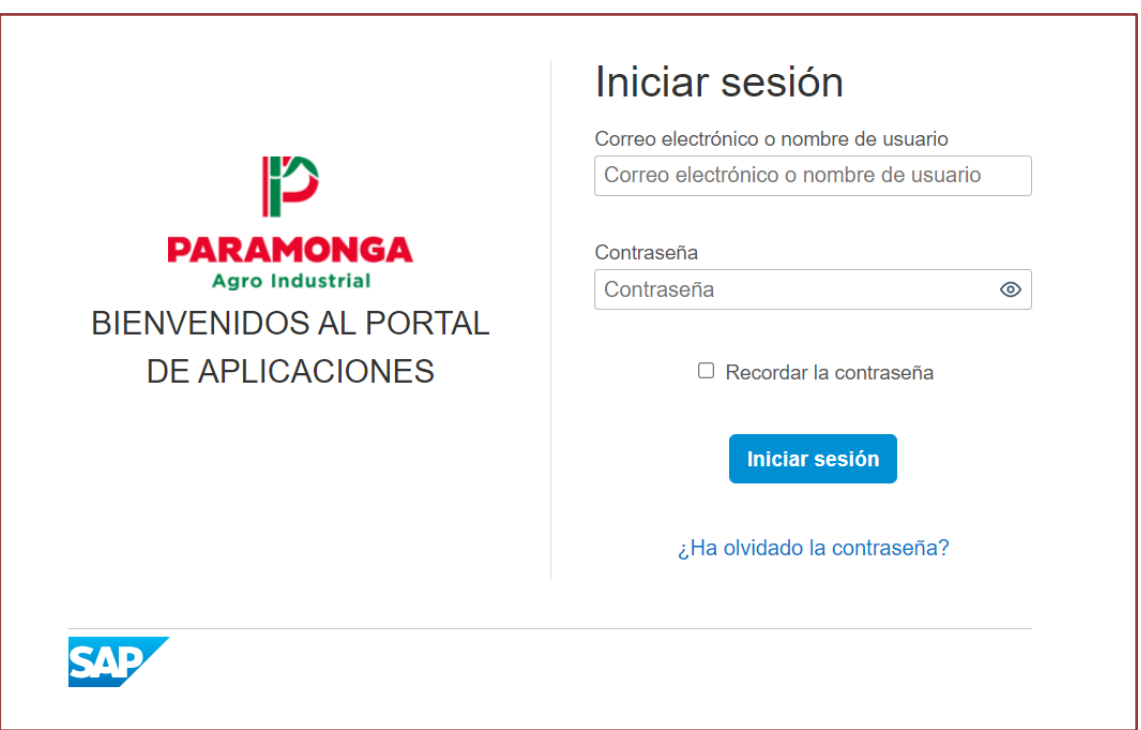

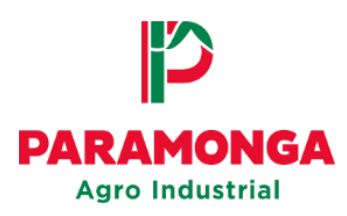

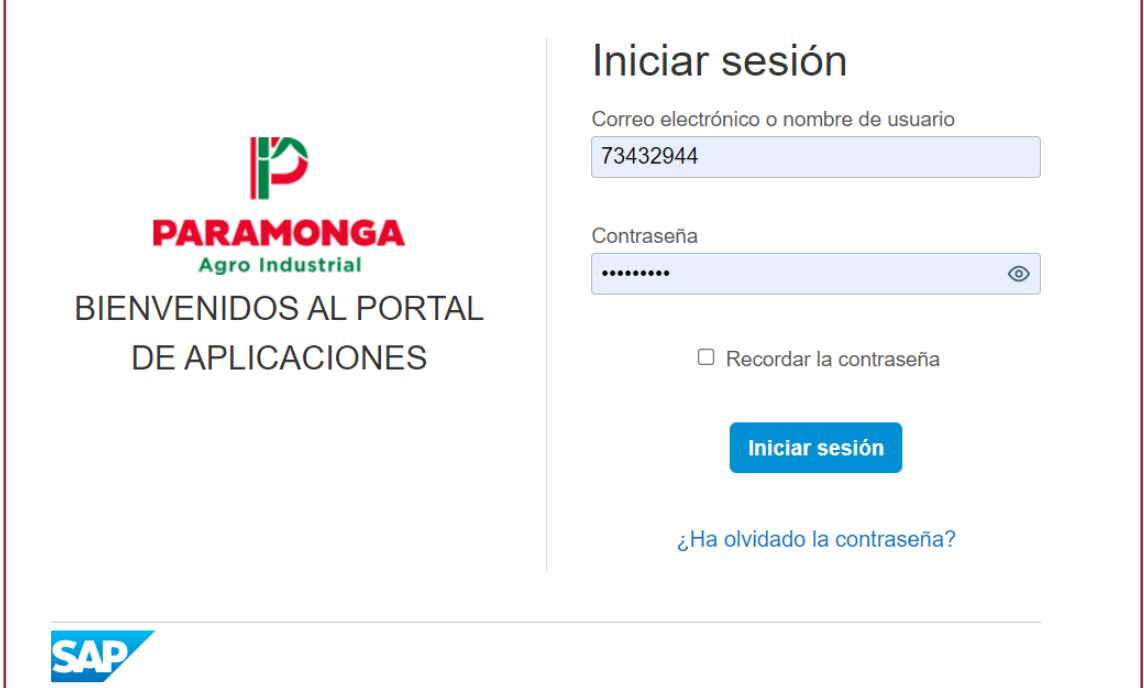

#### Seleccionar la empresa  $2.$

En la parte superior izquierda el proveedor tiene que indicar el RUC de la empresa a la cual emitió la factura que desea registrar:

- **Opción1: RUC 20135948641 – AGRO INDUSTRIAL PARAMONGA S.A.A**
- **Opción2: RUC 20141723601 – EL INGENIO S.A**

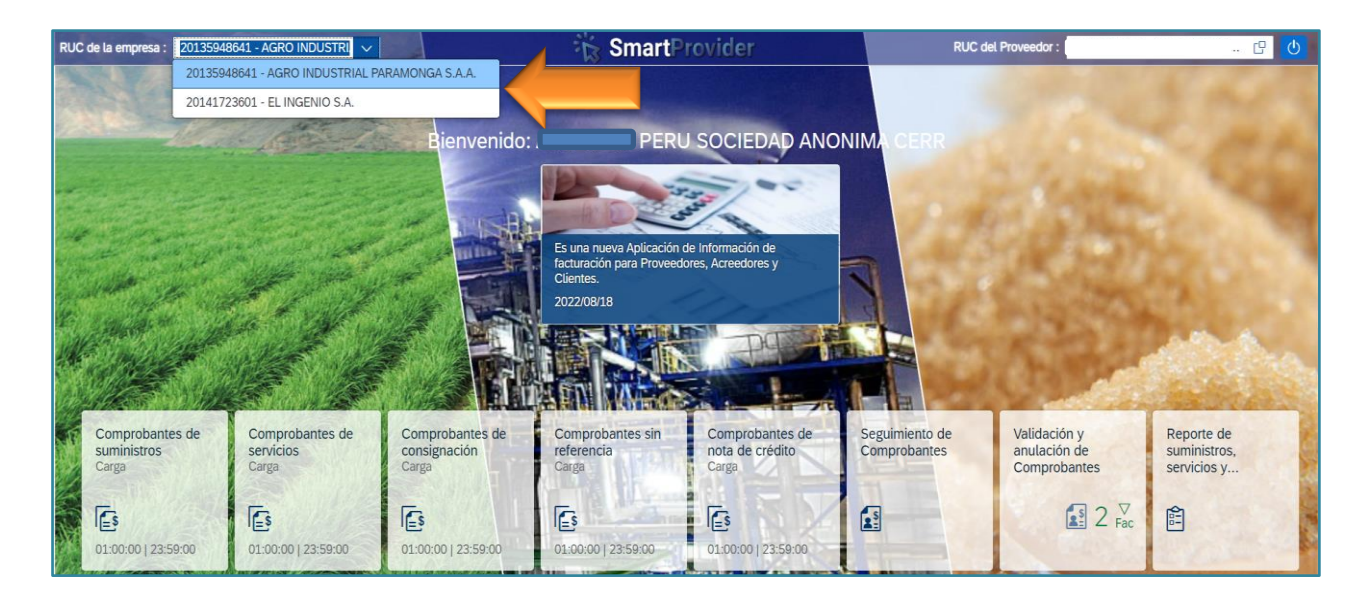

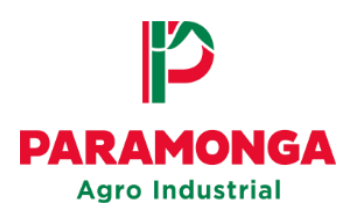

#### Registro de la Factura Electrónica  $3<sub>1</sub>$

**IMPORTANTE: Antes de cargar los documentos al Portal Web, verificar su correcta estructura**

El proveedor debe tener en cuenta que, para el registro de las facturas electrónicas debe contar con los siguientes documentos:

- Factura (PDF)
- XML de la factura
- CDR en formato XML de la factura
- Informe del servicio (PDF)
- Acta de conformidad (PDF)

La extensión de los archivos debe constar de los siguientes códigos:

- Numero de RUC del proveedor
- Código (01) para la factura
- Código (01) para el XML
- Código (CD) para el archivo CDR
- Código (IS) Informe del Servicio.
- Código (AC) Acta de conformidad
- Número y serie de la factura

**Ejemplo: E**structura que deben tener los documentos:

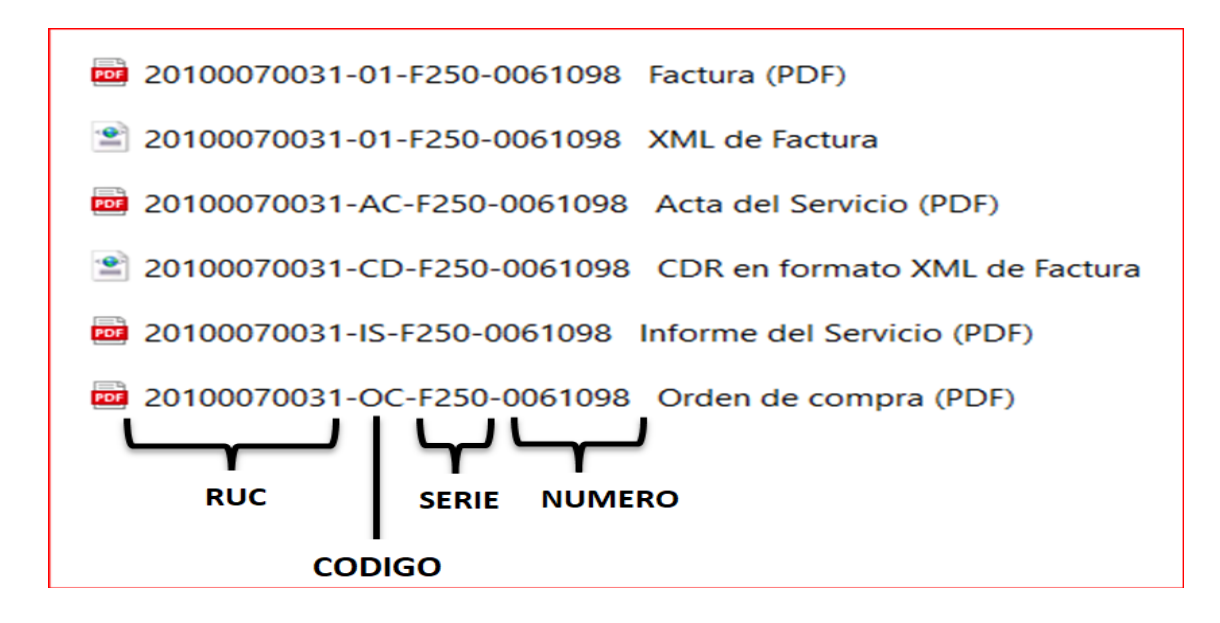

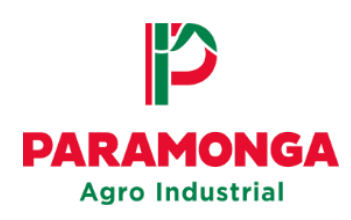

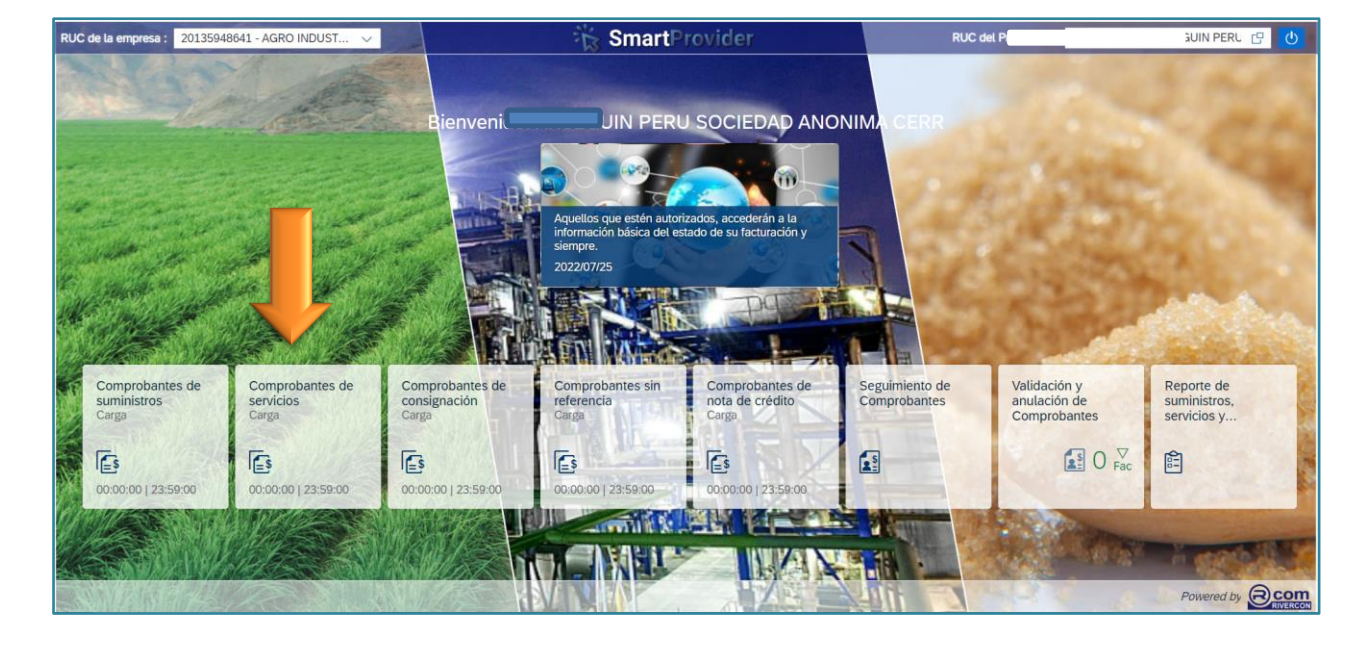

En la página de inicio seleccionar la opción **"Comprobantes de Servicios"**

Seleccionar la opción de carga **"Electrónica"**

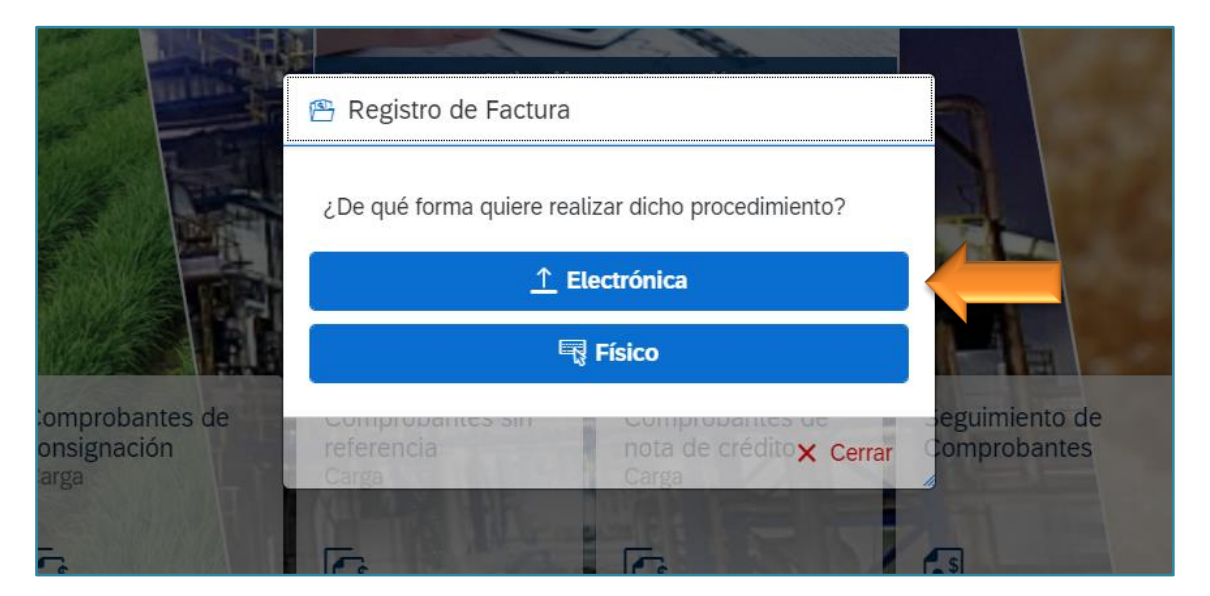

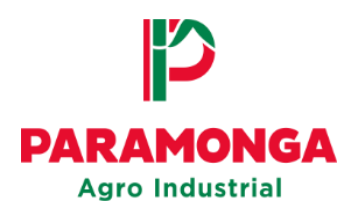

Seleccionar **"Buscar"** para realizar la carga del archivo XML

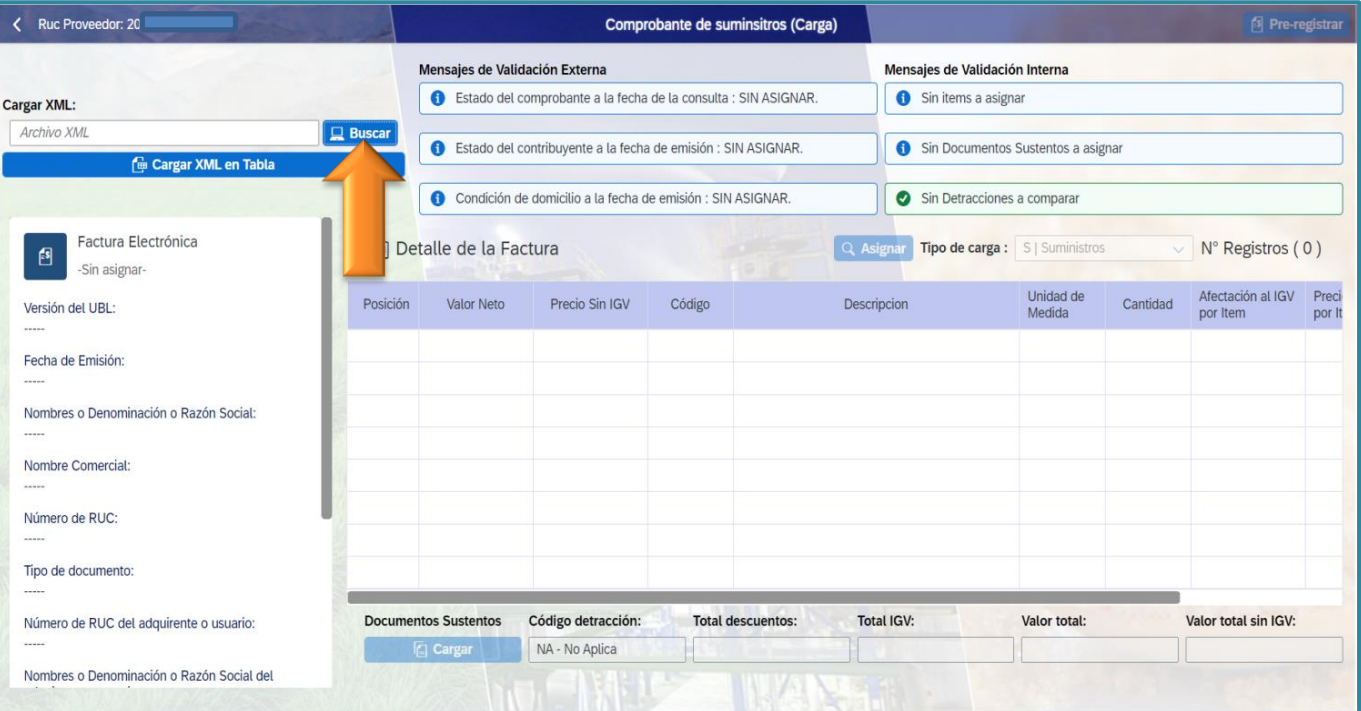

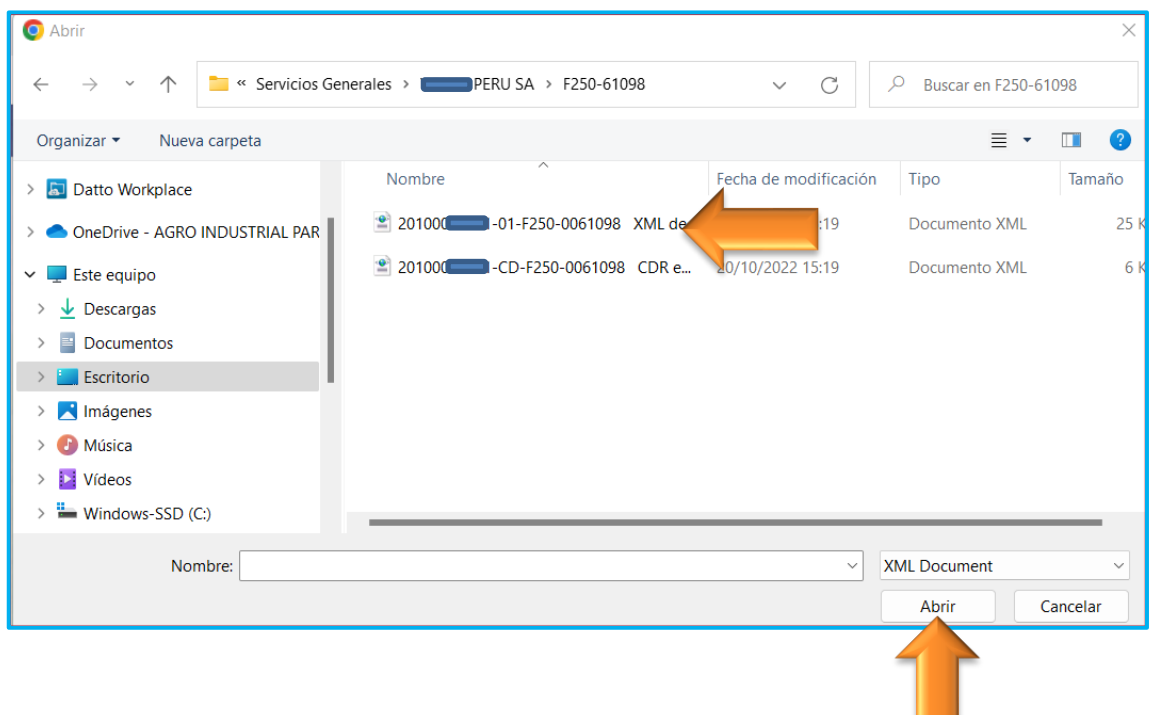

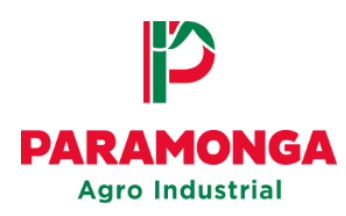

## Seleccionar **"Cargar XML en tabla"**

La validación externa con SUNAT tiene que estar en color verde para que la factura sea

válida.

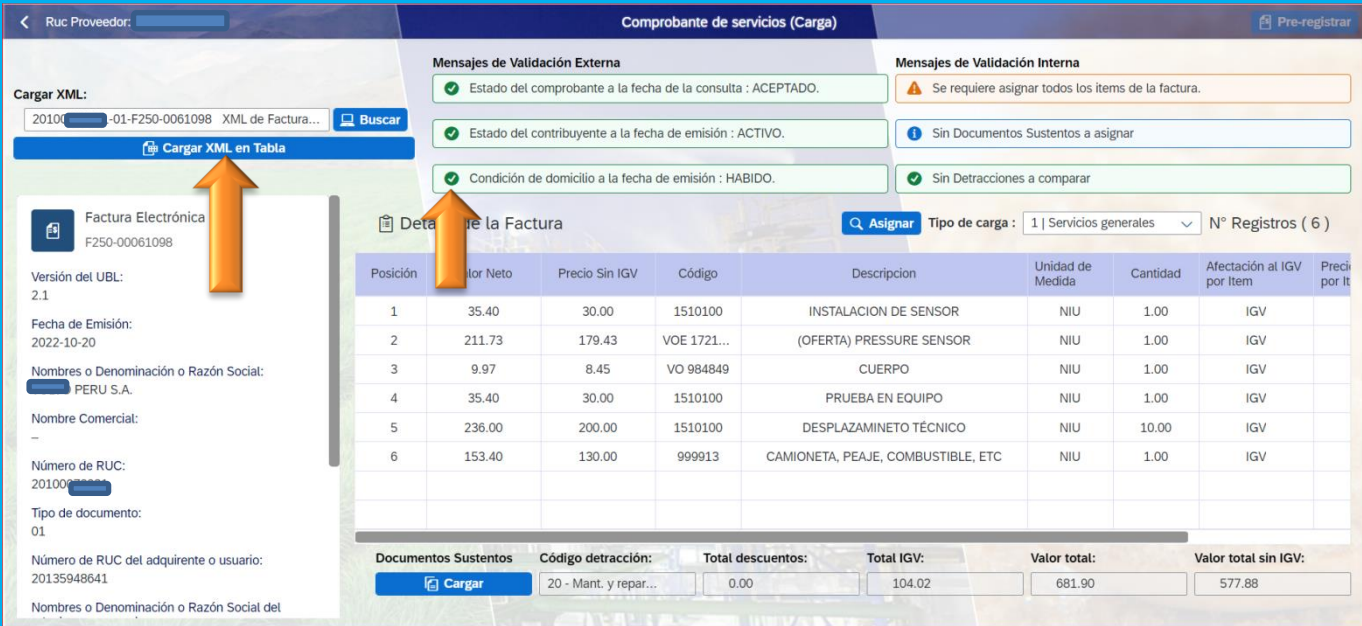

En **Tipo de carga** elegir el tipo de Servicio: (De acuerdo al tipo se servicio que seleccione, el portal solicitara los documentos sustentos obligatorios).

**Ejemplo**: Servicios generales/Asignar

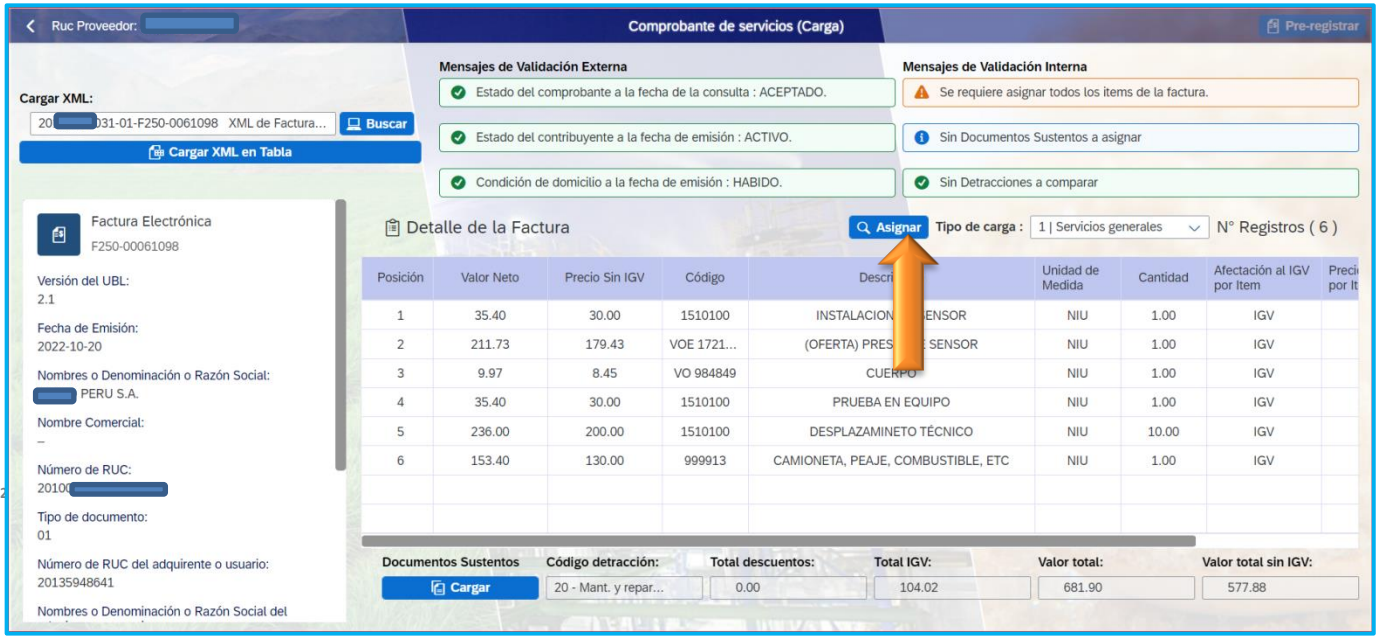

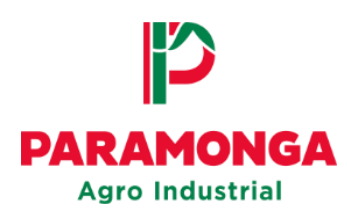

El proveedor podrá filtrar sus documentos de ingreso a través de las siguientes opciones:

- Fecha de ingreso
- N° de Orden de compra
- Hes
- Material

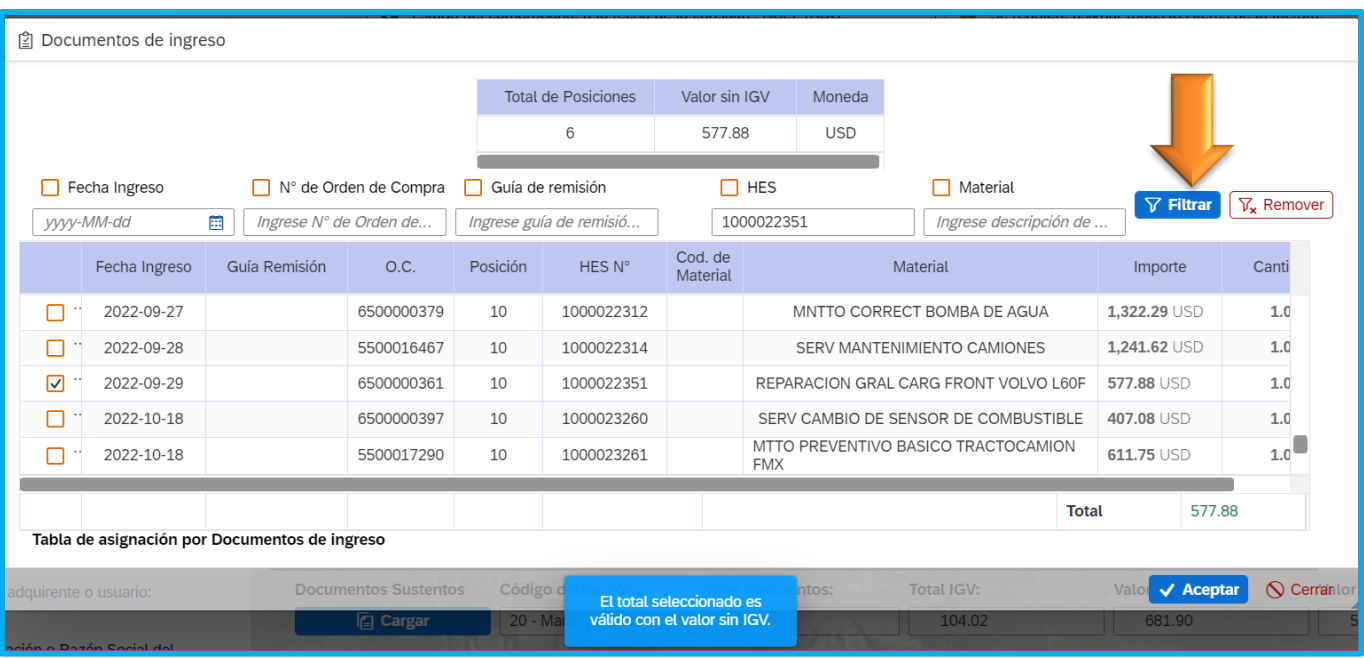

El proveedor deberá seleccionar **"HES"** correspondiente a la factura que desea cargar.

Una vez realizado se mostrará un mensaje indicando si el valor de la posición de la factura y los valores seleccionados son correctos, el mensaje a visualizar es: "**El total seleccionado es válido con el valor sin IGV**"

Luego seleccionar la opción: **"Aceptar"** para volver a la pantalla principal y cargar los doc. sustentos obligatorios.

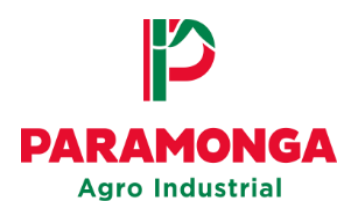

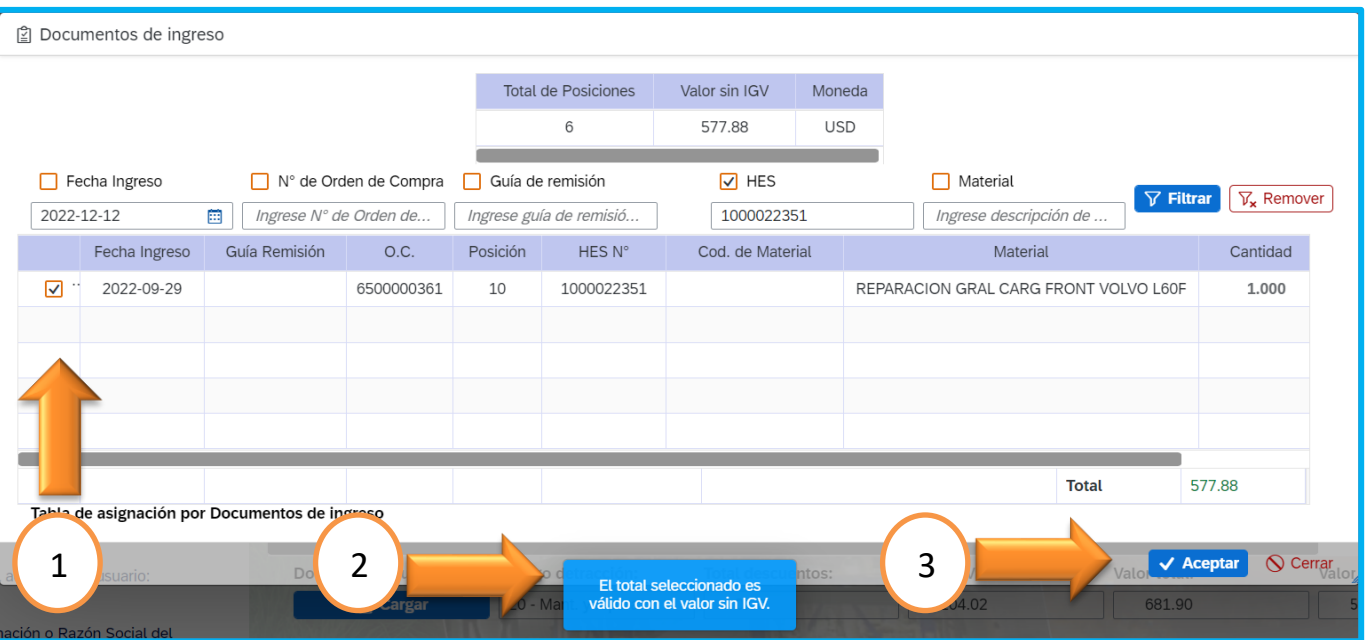

**IMPORTANTE!!** Si al seleccionar los ingresos, el importe total es mayor o menor al valor de la factura, no se podrá registrar su comprobante de pago, en ese caso el proveedor tiene que comunicarse directamente con nuestro **Agente logístico (Persona de contacto)** para que puedan verificar el ingreso.

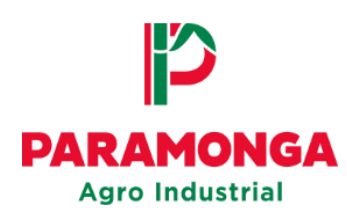

#### **Cargar Doc.Sustentos de Factura:**

Seleccionar la opción **"Cargar"** para poder subir los documentos sustentos de la factura

(Los documentos sustentos deben ser cargados de uno a uno)

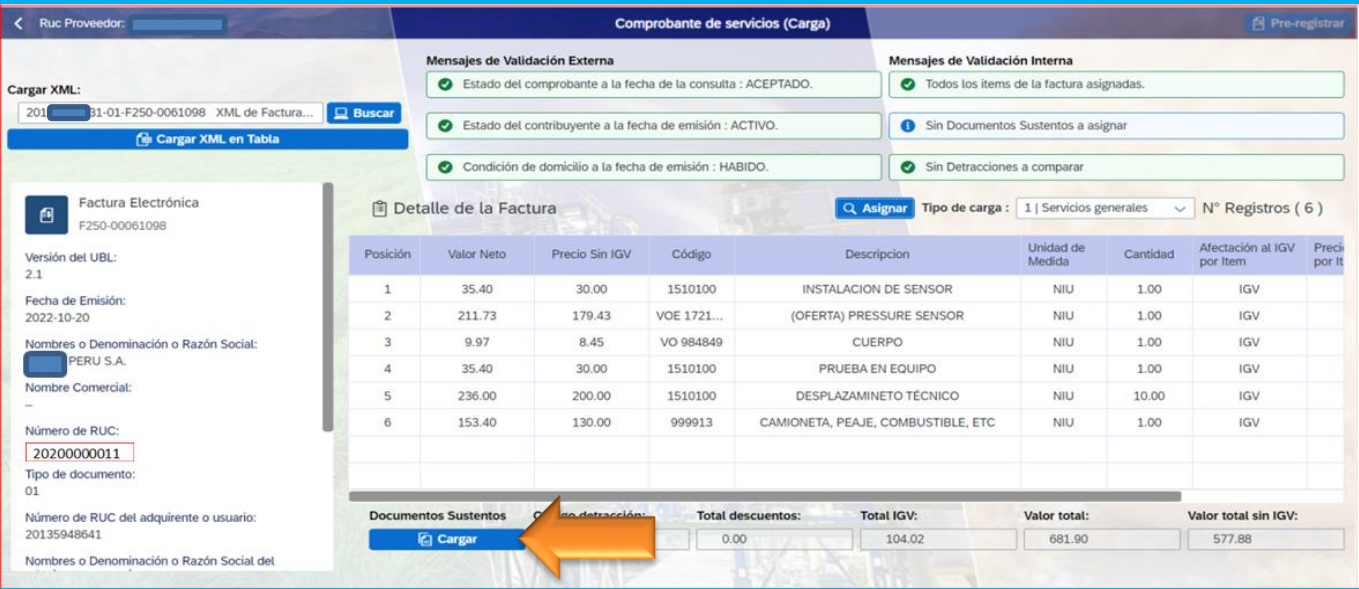

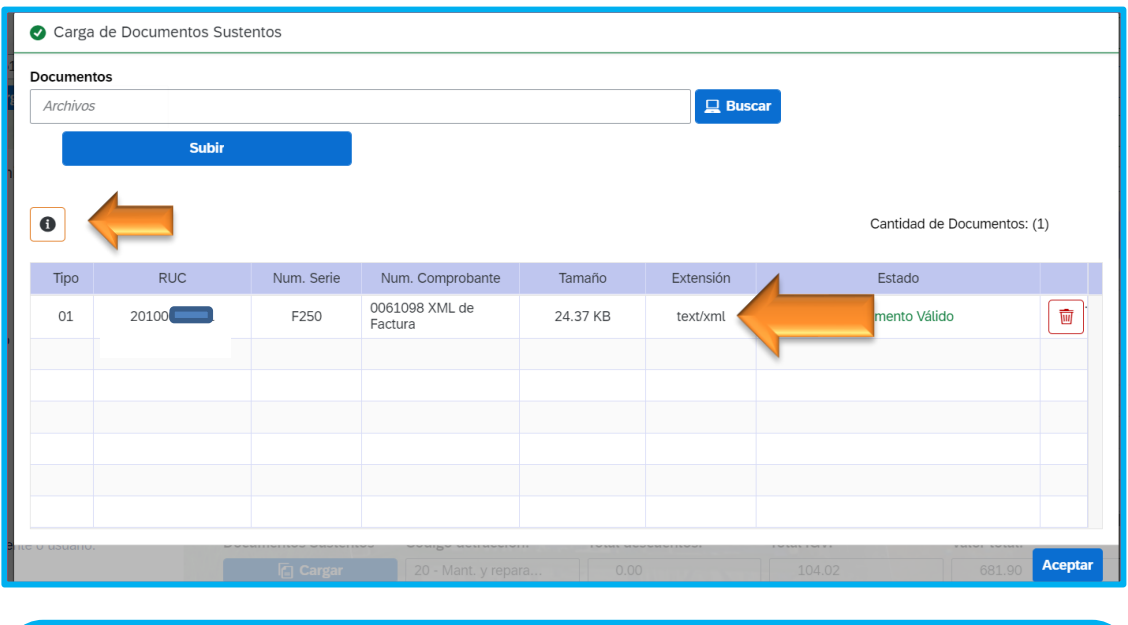

## **Importante!!!**

EL listado de documentos sustentos obligatorios los podrá visualizar acercando el

cursor en este icono.

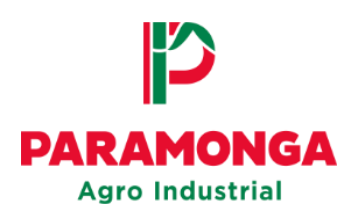

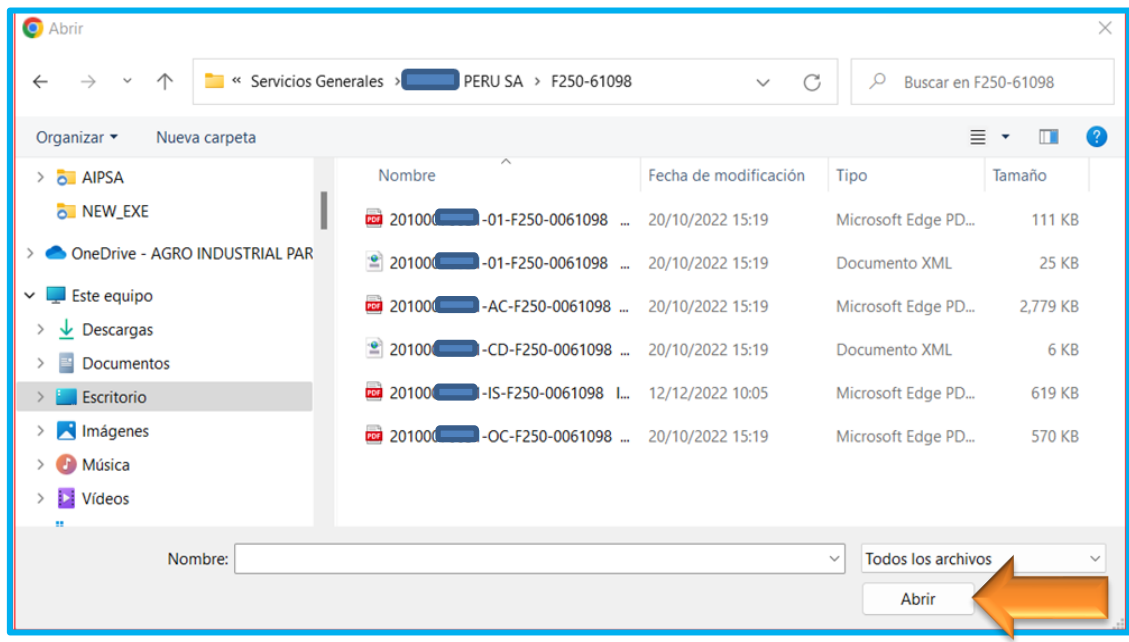

### Una vez cargado todos los documentos sustentos seleccionar la opción **"Aceptar"**

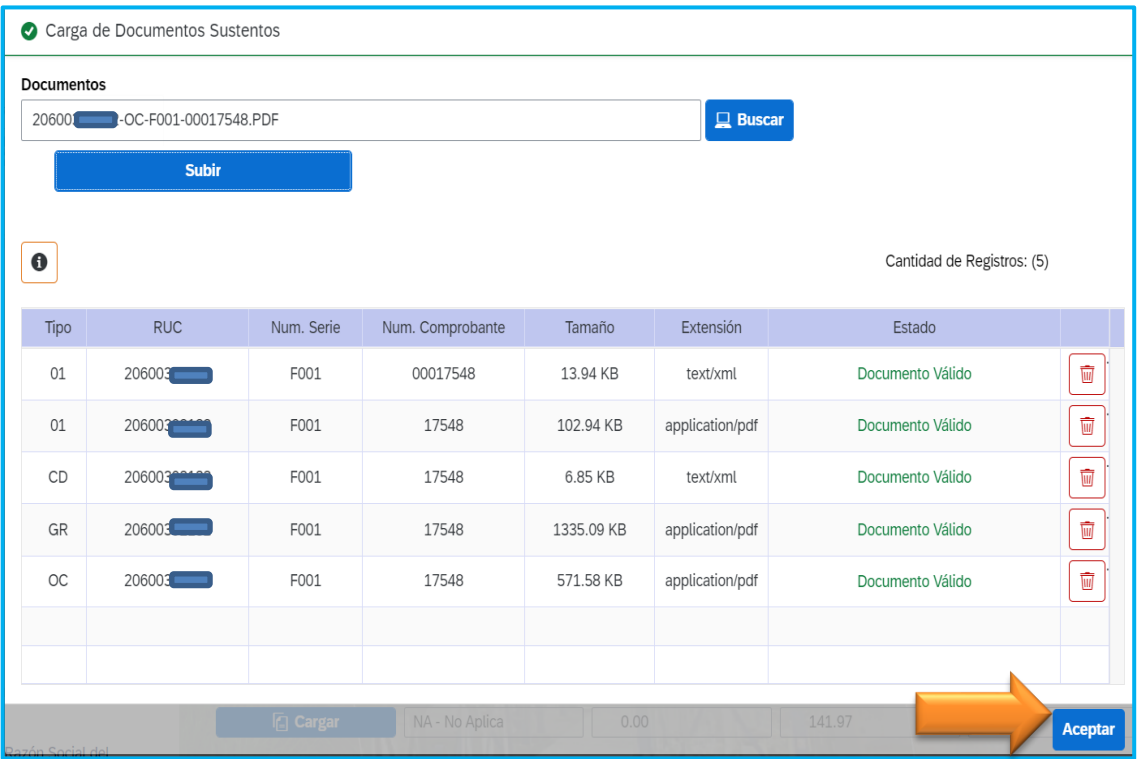

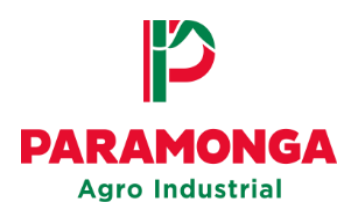

Los documentos se cargaron correctamente al Portal-Web cuando todos los mensajes de validación externa e interna se muestren de color verde.

Si la factura se cargó correctamente, se activara el botón **"Pre-registrar"**; si existiese algún error al momento de ingresar la factura, el botón no se activara hasta que se corrija.

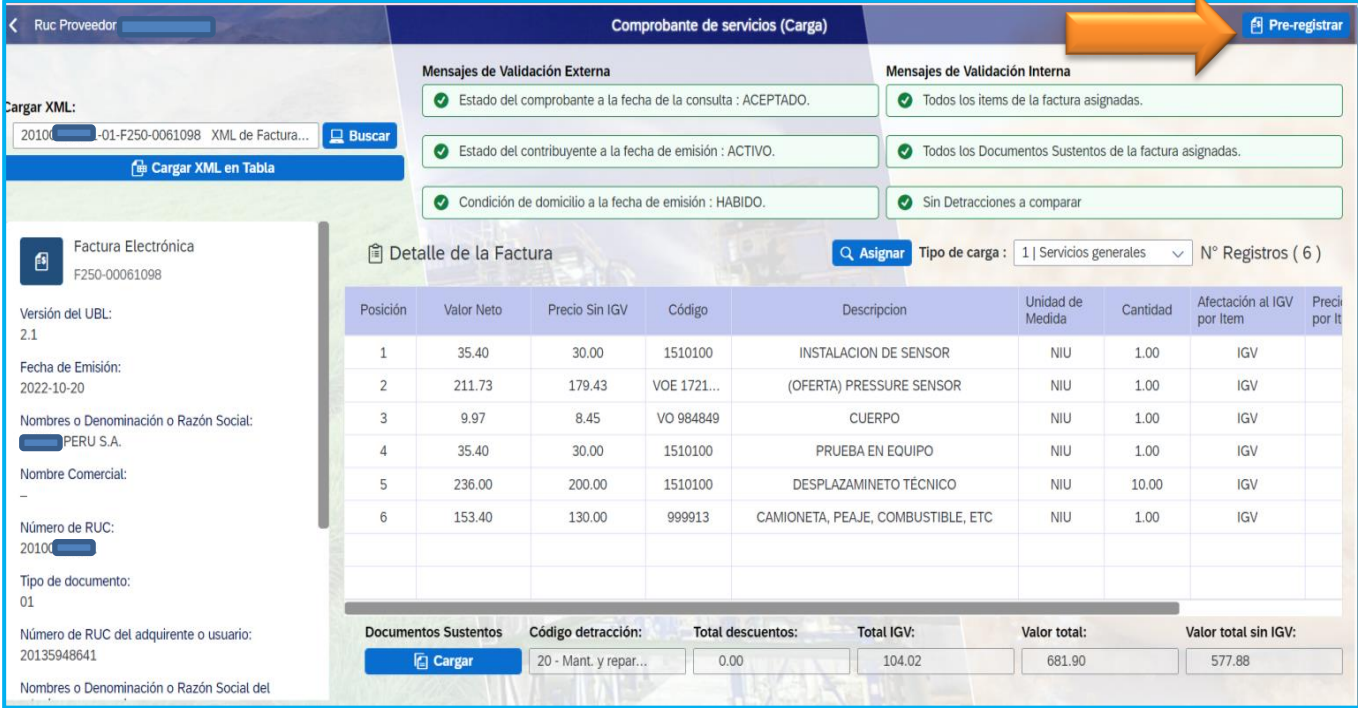

## Seleccionar la opción "**Pre-registrar"**

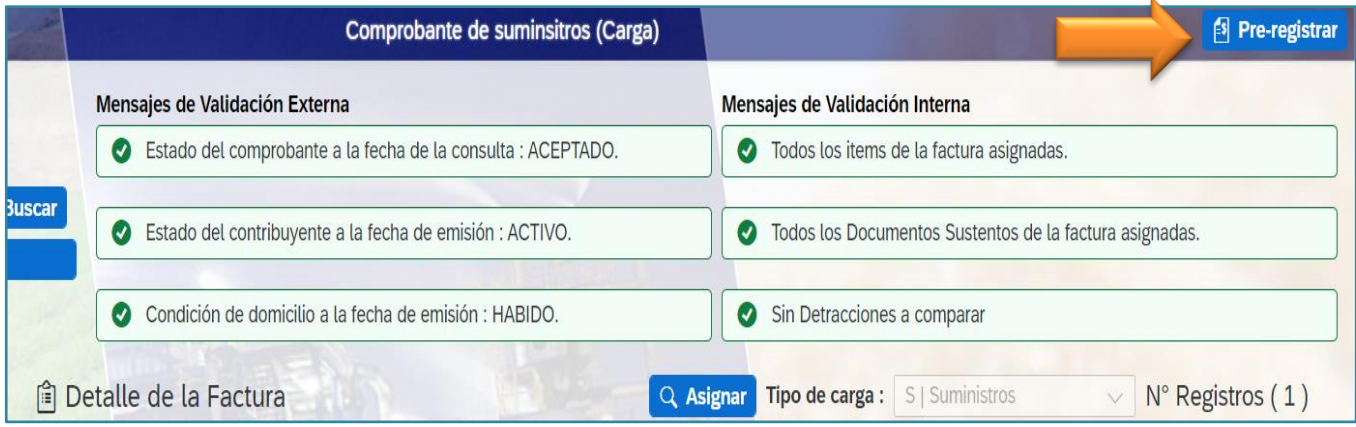

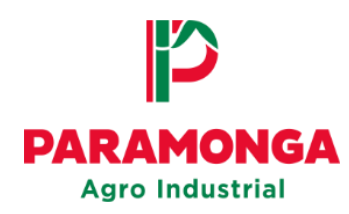

Se mostrara el siguiente mensaje, presionar el botón **"OK"**

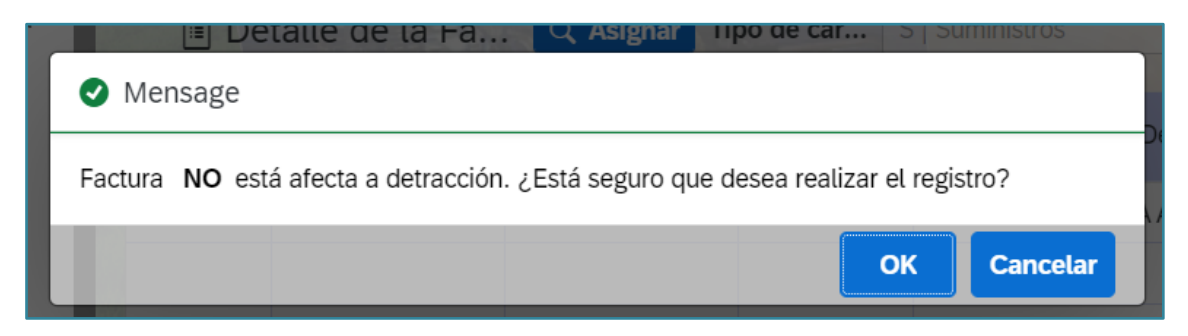

Finalmente se mostrara un mensaje informando que la factura se registró correctamente, presionar el botón **"Aceptar"**

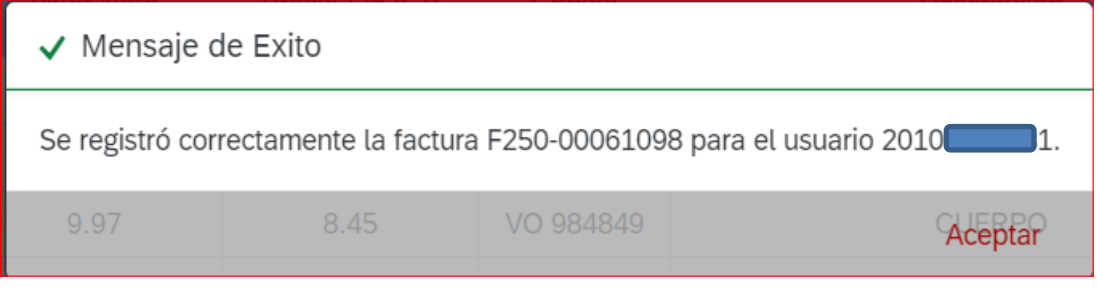

**NOTA:** El mensaje de registro no es señal de conformidad. Para ver el estado en el que se encuentra su factura deberá ir a la opción: **"Seguimiento de comprobantes"**

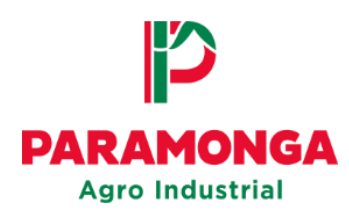

En opción **Seguimiento de comprobantes** le mostrara el Estado que se encuentra su factura cargada en el portal.

Si su factura fue rechazada se mostrara el motivo.

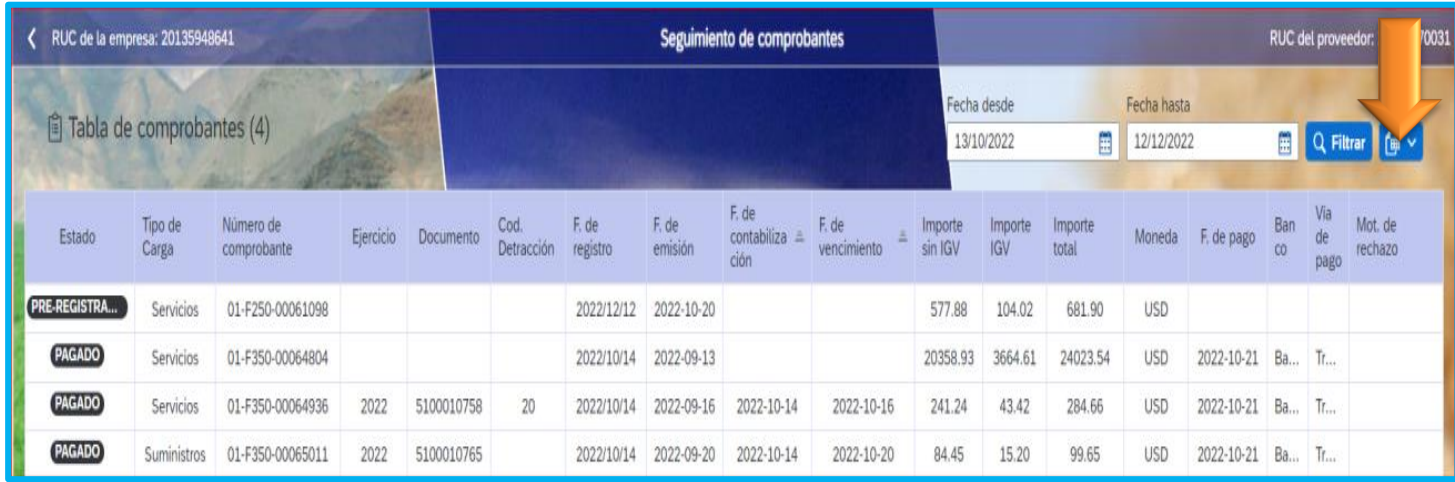

**IMPORTANTE!!!** Estimado proveedor verificar continuamente en qué **Estado** se encuentra su factura.

Pre-registrado (Cuando usted cargo su factura) Contabilizado (Cuando está conforme y se contabilizo su factura) Pagado (Cuando se realizó la transferencia a su cuenta)

Rechazado ( Factura no conforme verificar el motivo y subsanar)